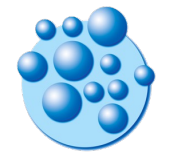

Integrationsfachdienst (IFD) gGmbH

# **So nehmen Sie an unserer Online-Beratung teil** PC oder Laptop

- Sie haben von uns einen **Online-Beratungs-Link** bekommen.
- Bitte klicken Sie auf den **Online-Beratungs-Link**.
- Der Link öffnet sich in Ihrem Browser auf dem Laptop oder PC:

- Ihr Internet-Browser (z.B. Chrome, Firefox, Edge, Safari) fragt Sie nach einer **Erlaubnis (1)** für die Webcam und das Mikrofon.
- Wenn Sie mit uns eine Video-Beratung durchführen wollen, klicken Sie bitte auf **Zulassen (2).**
- **Für das Chatten brauchen wir keine Erlaubnis für die Webcam oder das Mikrofon.**
- **Die Erlaubnis gilt nur für unsere Online-Beratung!**

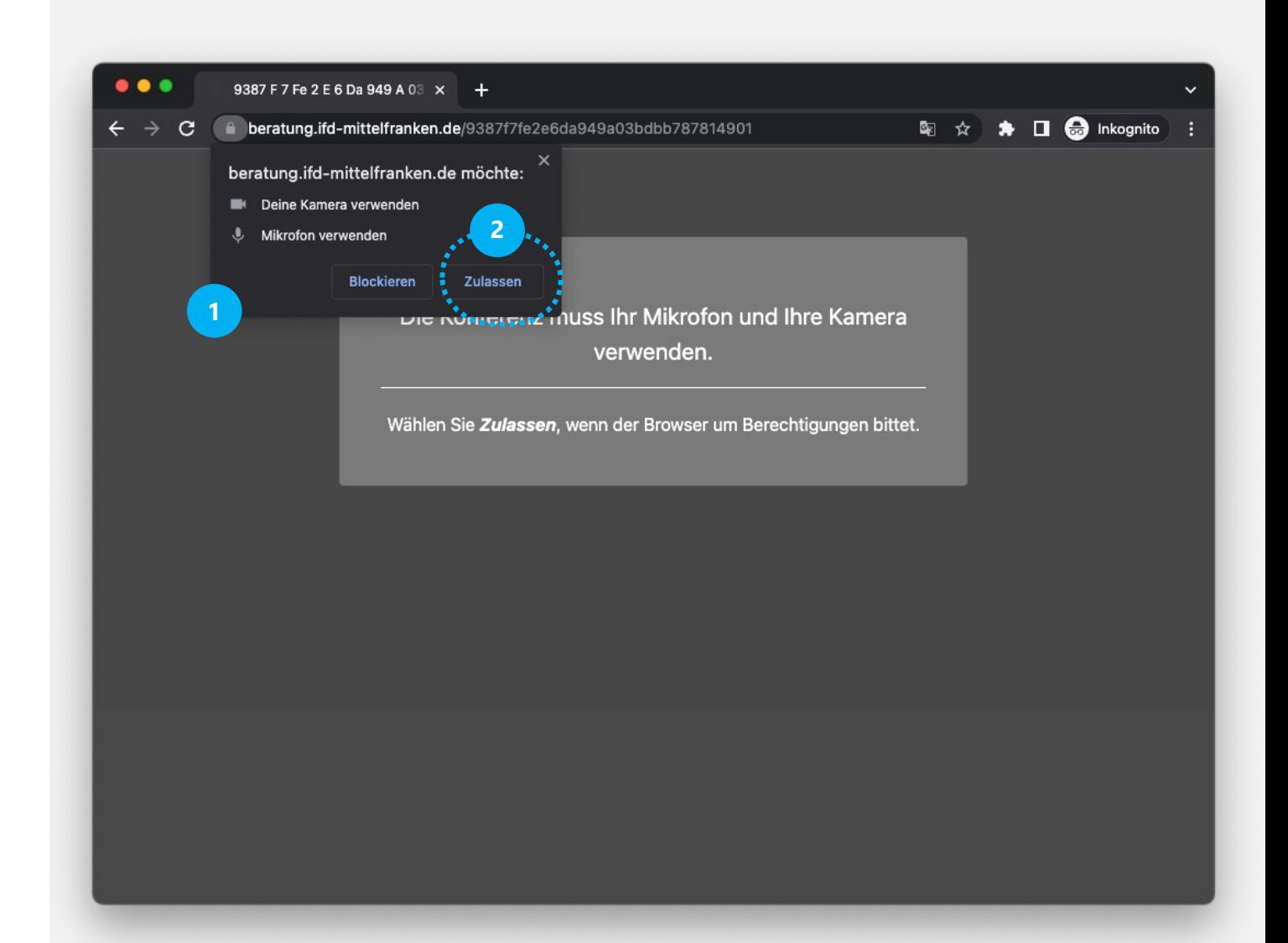

- Unter Umständen müssen Sie kurz auf unsere Berater warten.
- Hier müssen Sie **nichts tun und nur kurz warten (1)**

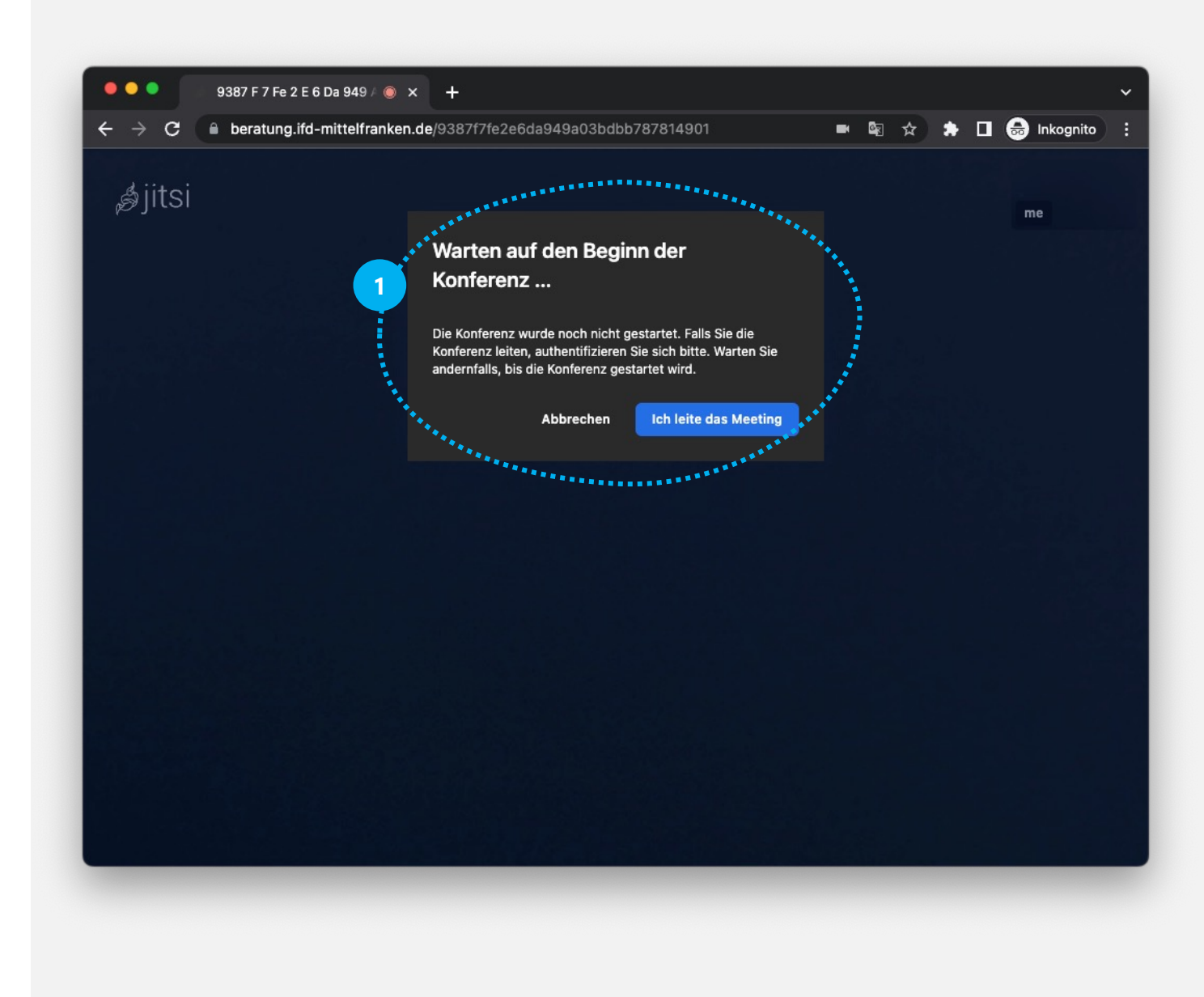

- Die Webcam -Anzeige ist beim Öffnen immer zuerst ausgeschaltet.
- Um das Mikrofon an oder auszuschalten, klicken Sie auf das **Mikrofon -Symbol (1).**
- Um die Webcam an oder auszuschalten, klicken Sie auf das **Webcam -Symbol (2).**
- Um den Chat zu starten, klicken Sie auf das **Sprechblase -Symbol (3).**

**Wie der Chat genau funktioniert, erfahren Sie auf der nächsten Seite.**

• Um das Gespräch zu beenden, klicken Sie auf das **Auflegen -Symbol (3).**

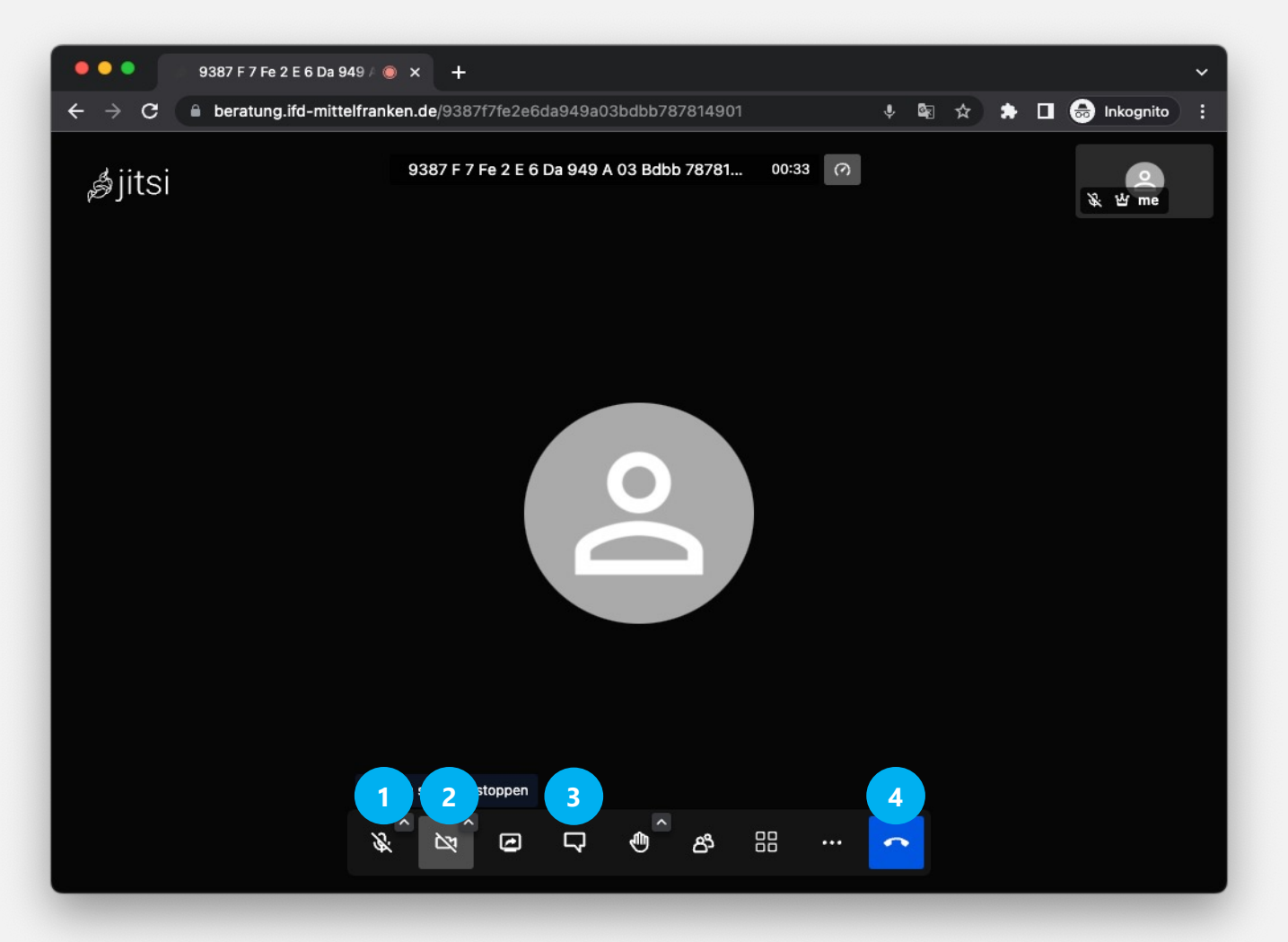

- Um zu Chatten, **schreiben Sie bitte Ihren Alias (1)**
- **Ein Alias** ist einfach Ihr **Chat-Name**, zum Beispiel: Petra, Michael, Anna
- Anschließend können Sie **den Chat-Raum betreten (2)**

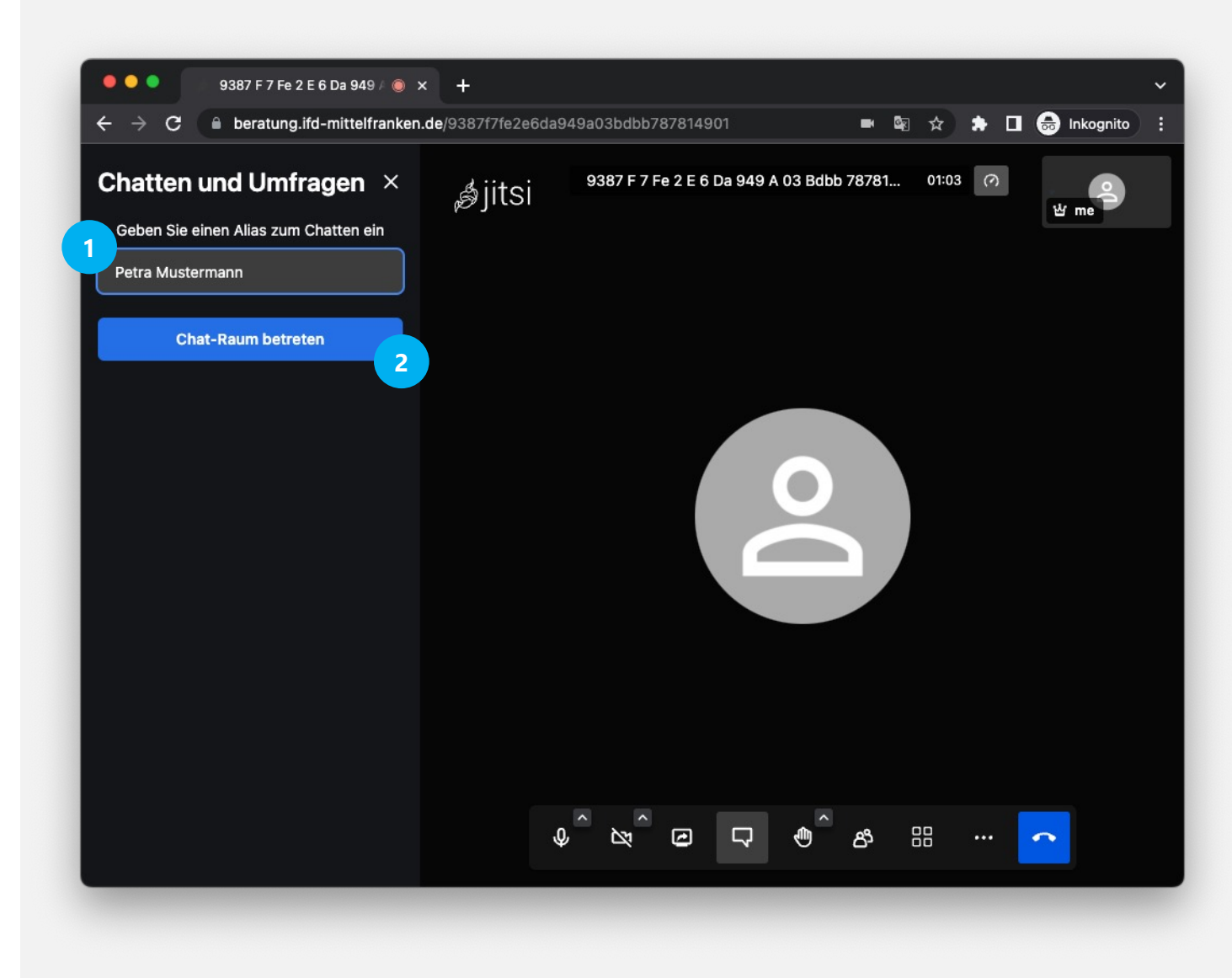

- **Im Chatbereich (1)** können Sie die Chatnachrichten lesen.
- Im **Bereich (2)** können Sie selbst die Nachrichten schreiben und mit einem Klick auf **das blaue Flieger-Symbol (3)** die Nachricht abschicken. • **Der Chat funktioniert sehr gut auch**

**ohne Webcam und Mikrofon!**

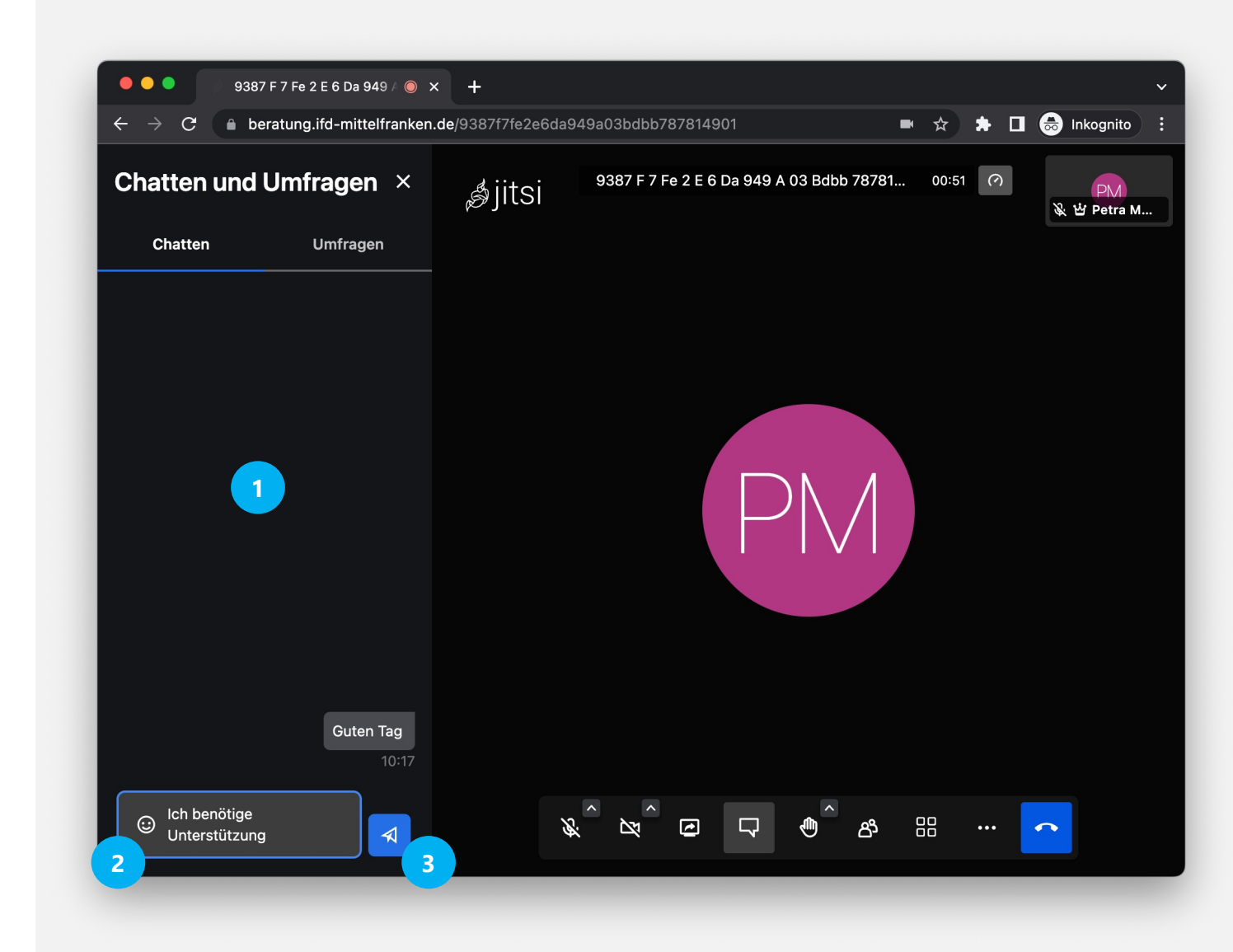